# **Funktion**

Diese Funktionserweiterung des IFW erlaubt die komfortable Eingabe und Suche von Wertangaben mit Größeneinheiten. Die Erweiterung ist für den Handel und die Verarbeitung elektronischer Bauteile konzipiert. Die Erweiterung wird auf Kundenwunsch bei der Erstinstallation des IFW implementiert. Die Nachrüstung ist nur bedingt, auf Anfrage möglich.

- Separate Erfassungsmöglichkeit der Kenngröße elektronischer Bauteile
- Komfortable Eingabe von Zahlenwerten mit Vorsätzen (... k, M, G ...)
- wertrichtige Sortierung
- schnelles Auffinden Bauteile gleichen Typs mit unterschiedlicher Bezeichnung

### **Felder**

Im Artikelstamm wir das Feld Wert eingefügt. Es erscheint auch in der Artikelliste. Die Artikel können danach sortiert werden. Dieses Feld nimmt die Kennzahl eines Bauteils auf. Zusätzlich akzeptiert es die Eingabe von Vorsatzzeichen.

Eingabebeispiele:

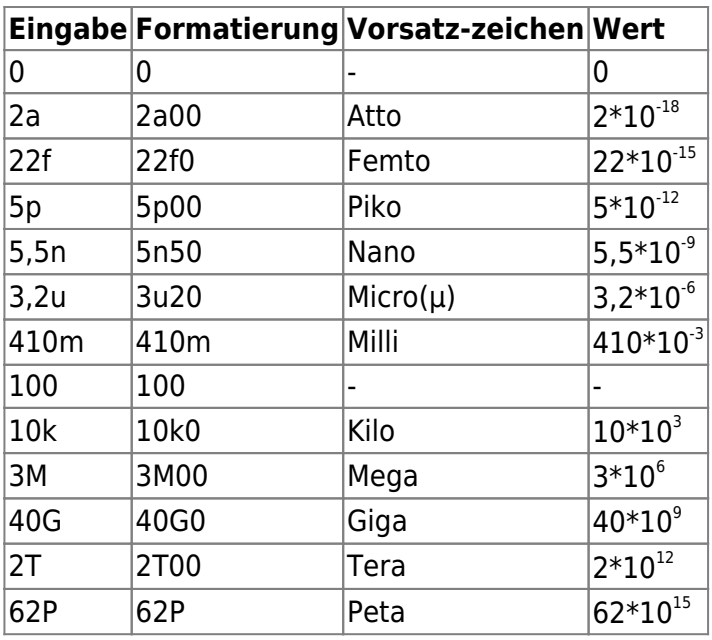

Der Wertebereich erstreckt sich von 1\*10<sup>-18</sup> bis 999\*10<sup>15</sup>.

Die Formatierung erfolgt stets vierstellig. Wobei das Vorsatzzeichen zur Markierung der Kommaposition verwendet wird. Ein Wechsel der Größenordnung wird automatisch erkannt und zum nächst größeren bzw. nächst kleineren Vorsatzzeichen (z.B. wird 0,5n zu 500p) gewechselt.

Zur Kennzeichnung von Widerständen mit 0 bis 999 O wird das Zeichen **R** verwendet. **R** hat keinen Einfluss auf die Sortierfolge.

## **Aufbau des Artikelstamms**

#### **Felder des Artikelstamms**

Zur komfortablen Suche müssen die Felder des Artikelstamm nach folgenden Regeln belegt werden. Die aufgeführten Beispiele stellen jedoch lediglich die Arbeitsweise dar und sind keine verbindliche Vorgabe für den Aufbau Ihrer Stammdaten. Letztendlich hängt deren Aufbau im Detail von Ihren firmenspezifischen Bedingungen ab.

Feld **Wert**: Darin muss einen Kennwert stehen, mit der die Bauteile üblicherweise klassifiziert werden.

Feld **Warengruppe**: Jeder Artikel muss einer Warengruppe zugeordnet sein. Als Warengruppen werden die verschiedenen elektronischen Bauteile angelegt

Feld **Kurzbez:** Die Kurzbezeichnung enthält die drei Buchstaben der Warengruppe. Zusätzlich wird hier eine weitere Klassifizierung vorgenommen (z.B. WIDCHIP für Chipwiderstände. WID steht dabei für die Warengruppe Widerstände). Es ist wichtig, dass in der Kurzbezeichnung nur eine einzelne Klassifizierung hinzugefügt wird. Ein zusätzliches Unterscheidungsmerkmal (z.B. elektr. Leistung) verschlechtert die Übersicht.

Feld **Bezeichnung**: Die eigentliche Artikelbezeichnung spielt für die Suche nur eine untergeordnete Rolle. Sie sollte hinsichtlich der Darstellung bei [Ausdrucken](https://wiki.ifw.de/wiki/doku.php?id=:anwender:bedienelemente:drucken_und_exportieren) gewählt werden. Wichtig ist, dass der einmal gewählte Aufbau der Bezeichnung konsequent für alle Artikel eines Typ angewandt wird.

#### **Warengruppen**

Beispiele für Warengruppen:

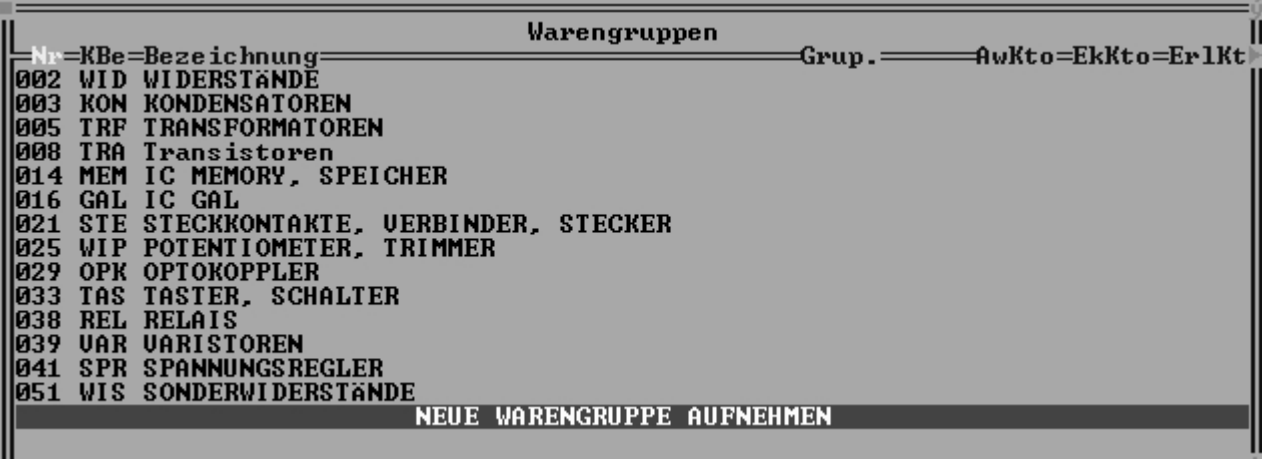

## **Arbeitsweise**

#### **Beispiel**

Es wird ein Widerstand 100kO gesucht.

Öffnen Sie den Artikelstamm und [sortieren](https://wiki.ifw.de/wiki/doku.php?id=:anhang:glossar:sortieren) Sie nach der Spalte **Wert.** Geben Sie den gesuchten Wert ein. In unserem Beispiel können Sie **100k** oder **100000** für die Suche eingeben. Drücken Sie dann Eingabe. Das IFW zeigt den ersten Eintrag mit dem Wert 100000 an.

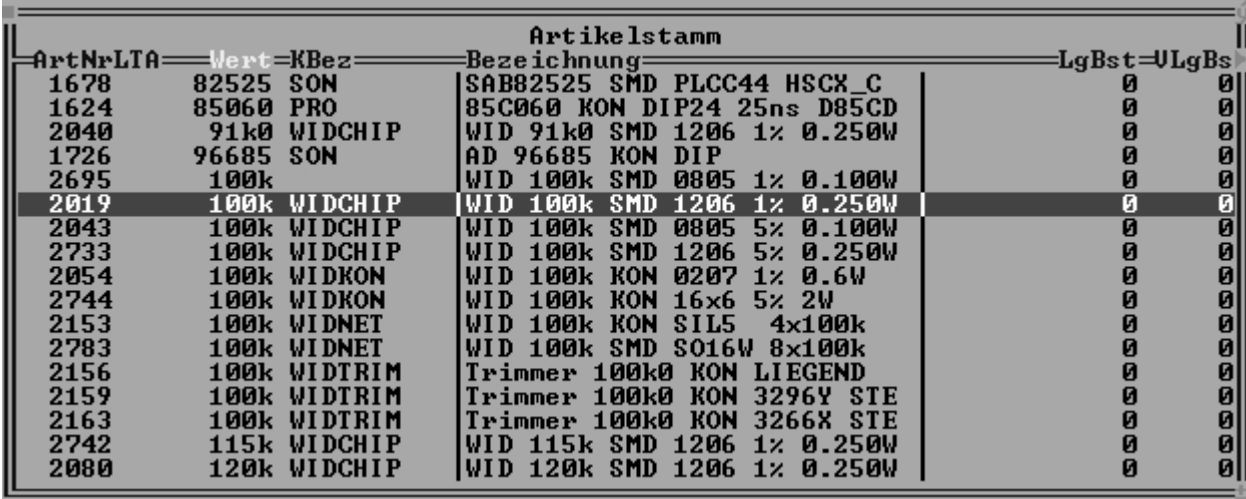

(Bei Sortierung nach "Wert", wird innerhalb Wert nach "Kbez" weitersortiert)

Es erscheinen alle Bauteile mit dem Wert 100000 untereinander. In diesem Fall sind es nur Widerstände (**WID**). Allerdings verschiedener Bauarten (Chip, Array, Trimmer …). Beachten Sie die Spalte **Kbez**. Verfahren Sie den Selektionsbalken auf den Widerstandstyp den Sie wünschen z.B. nach unten bis **WIDKON**. Sortieren Sie jetzt nach der Spalte **Kbez** um →:

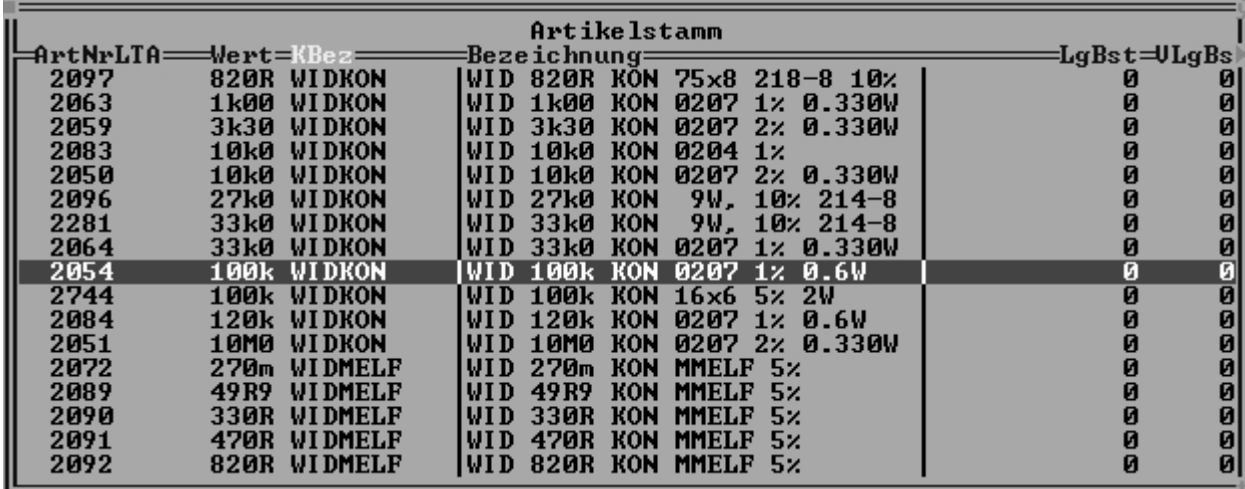

(Bei Sortierung nach "Kbez", wird innerhalb Kbez nach "Wert" und dann nach "Bezeichnung" weitersortiert)

Nun stehen alle **WIDKON** nach Größe sortiert beieinander. Der Selektionsbalken steht auf dem ersten **WIDKON** mit dem Kennwert 100k. Beachten Sie nun die Spalte **Bezeichnung**. Alternative Bauteile

mit gleichen Kennwerten sind nun unmittelbar benachbart.

#### **Beispiel**

Es soll ein TTL 74244 gesucht werden.

Sortieren Sie nach **Wert** und geben Sie die gesuchte Kennzahl des TTL ein. Der Selektionsbalken positioniert auf dem ersten Eintrag mit der Kennzahl 74244:

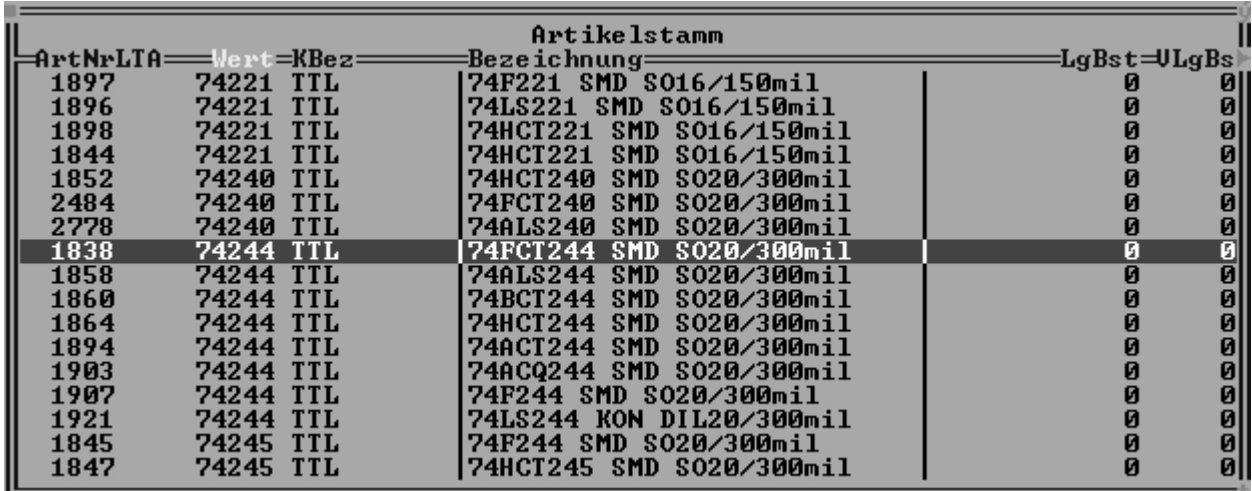

(Erster [Sortierpfad](https://wiki.ifw.de/wiki/doku.php?id=:anhang:glossar:sortieren) Wert zweiter Kbez)

Schalten Sie den Sortierpfad um auf **Kbez** (Taste →):

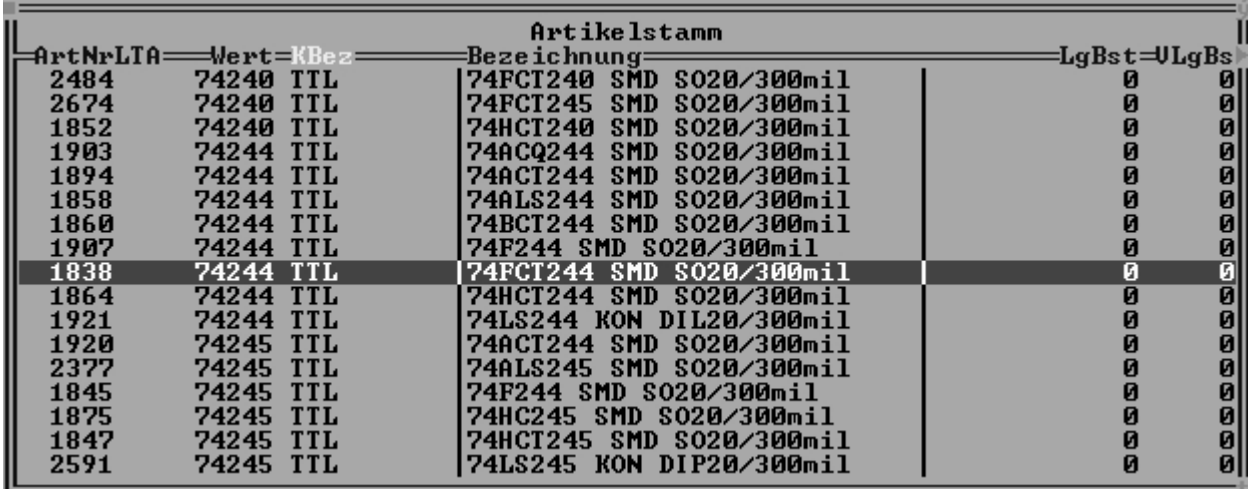

(Erster Sortierpfad Kbez, zweiter Wert, dritter Bezeichnung.)

Nun ist nach **Kbez** sortiert. Dadurch sind alle TTL's nach Wert aufsteigend sortiert. TTL's gleichen Werts sind nach Bezeichnung sortiert. Beachten Sie nun die Spalte **Bezeichnung**. Bauteile mit ähnlichen Kennwerten stehen unmittelbar beieinander. Wählen Sie nun einen verfügbaren TTL aus.

From: [IFW Wiki](https://wiki.ifw.de/wiki/) - **www.wiki.ifw.de**

Permanent link: **[https://wiki.ifw.de/wiki/doku.php?id=zusatzmodule:engineer\\_sortierung\\_fuer\\_elektronische\\_bauteile](https://wiki.ifw.de/wiki/doku.php?id=zusatzmodule:engineer_sortierung_fuer_elektronische_bauteile)**

Last update: **15.03.2018 12:22**

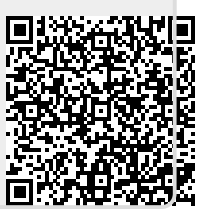